## **Introduction to WEB 3.0**

Our offer on http://www.netexx.com or http://w3.netexx.com offers a variety of ways to use a virtual office online. This brief overview provides useful basic knowledge of WEB 3.0, so that you are able to adjust the wide range of this service to your personal needs.

We provide you a virtual working environment in form of a virtual computer on which you will find a variety of preinstalled programs. On this platform, if you have registered to an individual account, you can do all what you are used to do on your local PC, except printing and transmission of multimedia data. This Feature doesn't make sense taking into account the bandwith of data transmission of most internet access points, but you have the possibility to transfer needed information from your local working place to the virtual and vice versa, so that you are able to process the obtained data locally.

Our WEB 3.0 uses SuSE Linux, an open source operating system, that provides, with its integrated desktop KDE, all features of WINDOWS, APPLE and UNIX - operating systems, according to the system installed on your local workstation. No matter what computer you use for the access, there are no significant changes in the operation of online work place or its appearance.

WEB 3.0 provides a cross-platform solution with most file formats that are stored in your personal directoties by file exchange, compatible to applications that are available on your local system.

An extensive help system is integrated on the WEB 3.0- working shell, which has suitable answers to most issues that arise while using the applications or operating systems.

At LOGIN or link http://w3.netexx.com you get the following page on your browser:

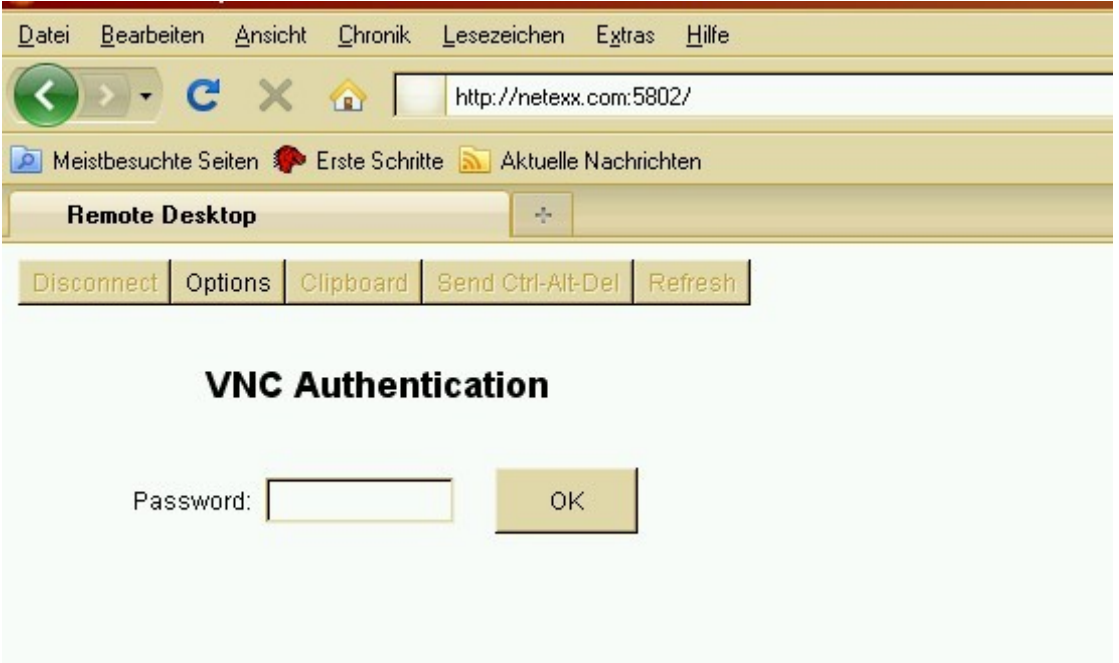

Normally, you can immediately click OK. This start screen serves to change various parameters at slower Internet access. If you use DSL 2000 kbit / s or better, you do not need to change the options. If this screen is not displayed, it may be because the execution of JAVA is blocked on your browser or JAVA is not installed. After clicking OK you reach the authentication screen on which you can login with your username and password as a registered user. If you are not yet registered as a user, you may register on our homepage.

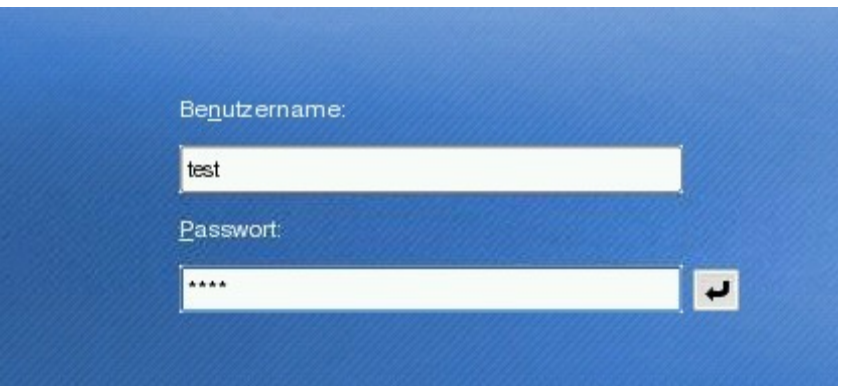

From here you reach the desktop of the virtual work environment. It looks almost the same as you are used to at your local computer. The screen resolution is set to 1280 x 1024. Please note that all applications are started with a simple click not with double-click. Clicking on the small green point bottom left on the desktop you go to the start menu where you will find all installed applications and tools for adjusting the desktop of the virtual workplace.

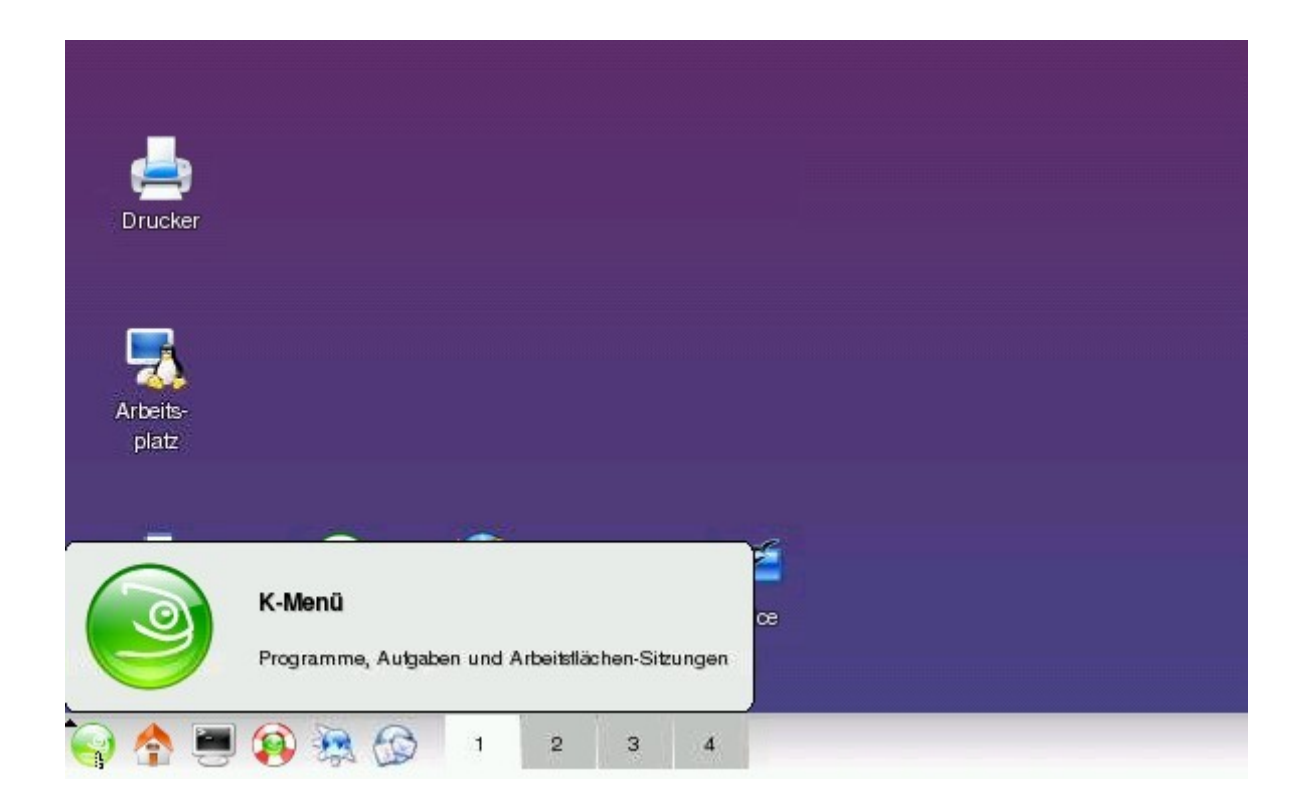

This initial menu looks as in the figure below. In the toolbar you can find the icons for your personal directory (small house), or for terminal (black screen), help (life ring), online and offline - browser (small blue ball) and email. Please note, that you have a personal directory and email services with an own email address if you are registered user. The registration form can be reached, starting Firefox or any other browser, to open the home page and click on registration. Filling in the registration form and clicking submit an email client will open where you have to click send email.

The four numbered boxes represent virtual desktops, between which you can switch. In addition to the taskbar there is an opportunity to switch quickly between the parallel open applications.

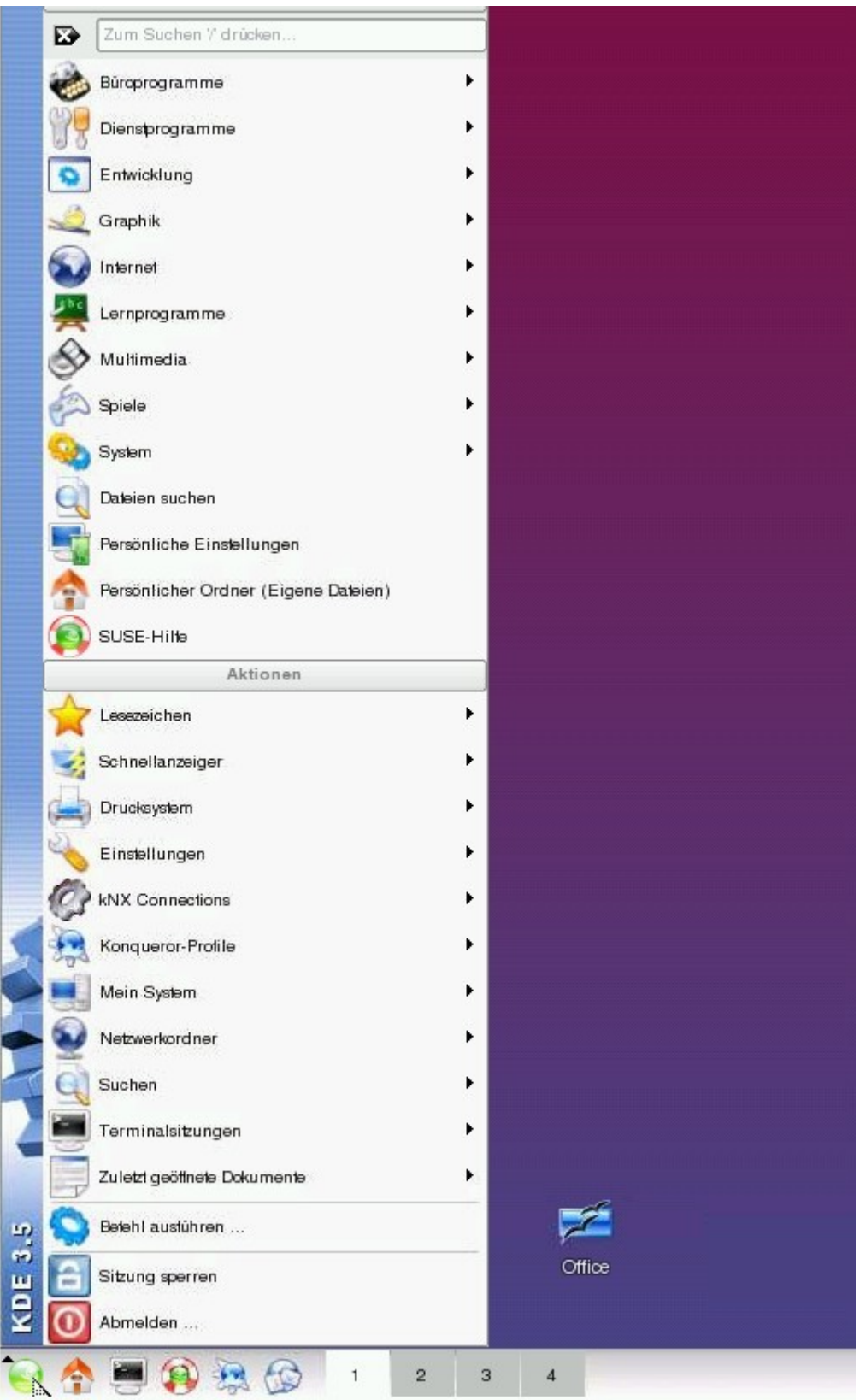

Regarding the range of the installed applications, you can find programs from the different fields. You can see them, when you click on the small arrows next to the program groups.

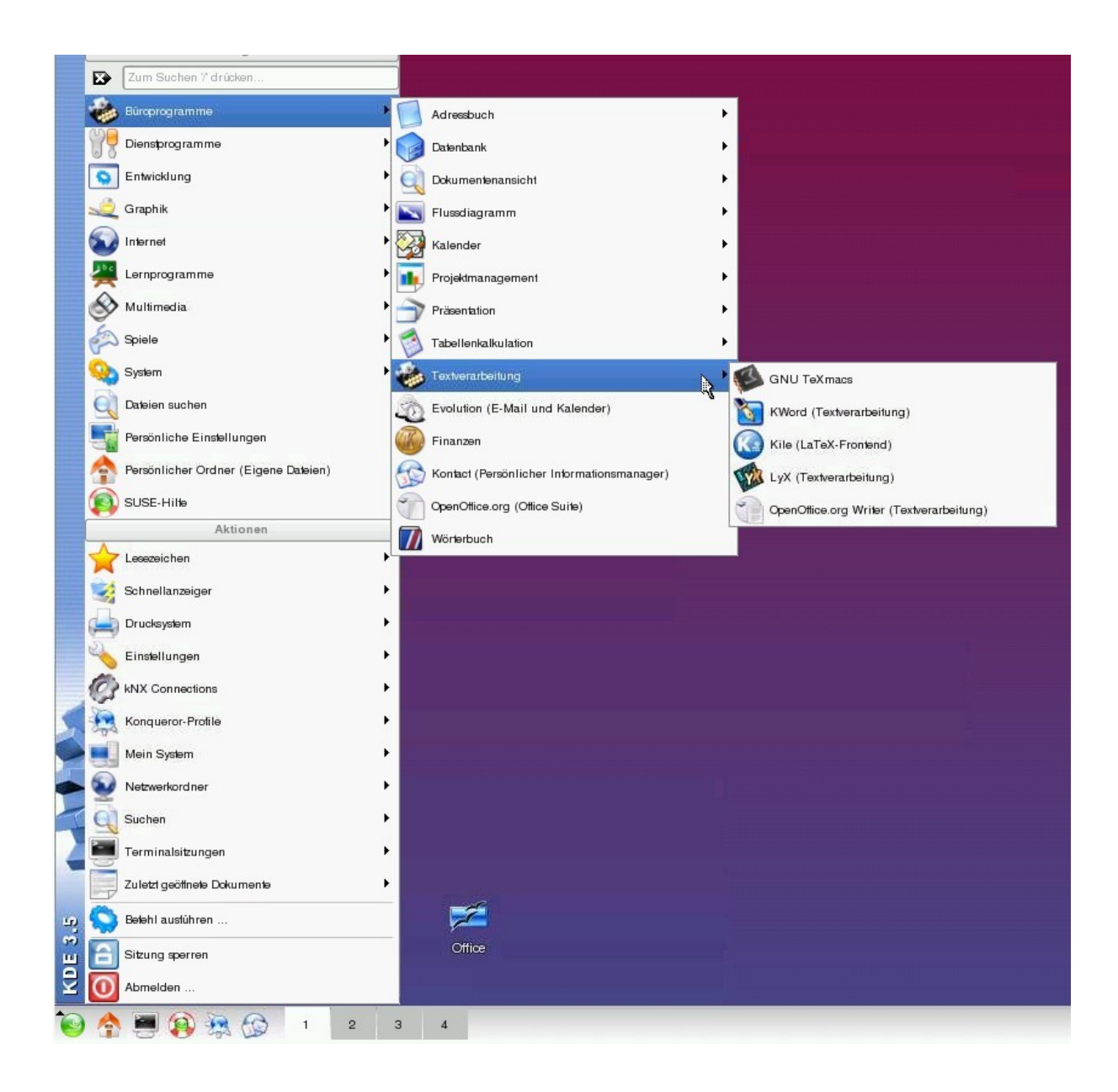

Of course, you are also able to install programme launchers on your virtual desktop, as you are used to on your computer at work or at home. You can start these programs as usual. Since these applications are not on your own computer, but on the corresponding WEB 3.0 - server, the speed of download and installation of programs is independent of your Internet - connection. Furthermore there is the advantage that your computer you are currently using, is not penetrated by cash file trash, that would cause it becoming slower after some time. Especially this is true for the use of an Internet browser.

Each WEB 3.0 – working environment has Firefox as a server application. Using this online browser there is no danger to download viruses accidentally to your local computer. In the case of a threat by malicious programs, that are not filtered out before, the online browser stops and you get an error message. In addition to this security feature, the operating system that is used on virtual WEB 3.0 environments is Linux what is proof against most malware what is mostly written for Windows computers. The Start of the known application (Open Office from SUN Microsystems) is shown in the following images:

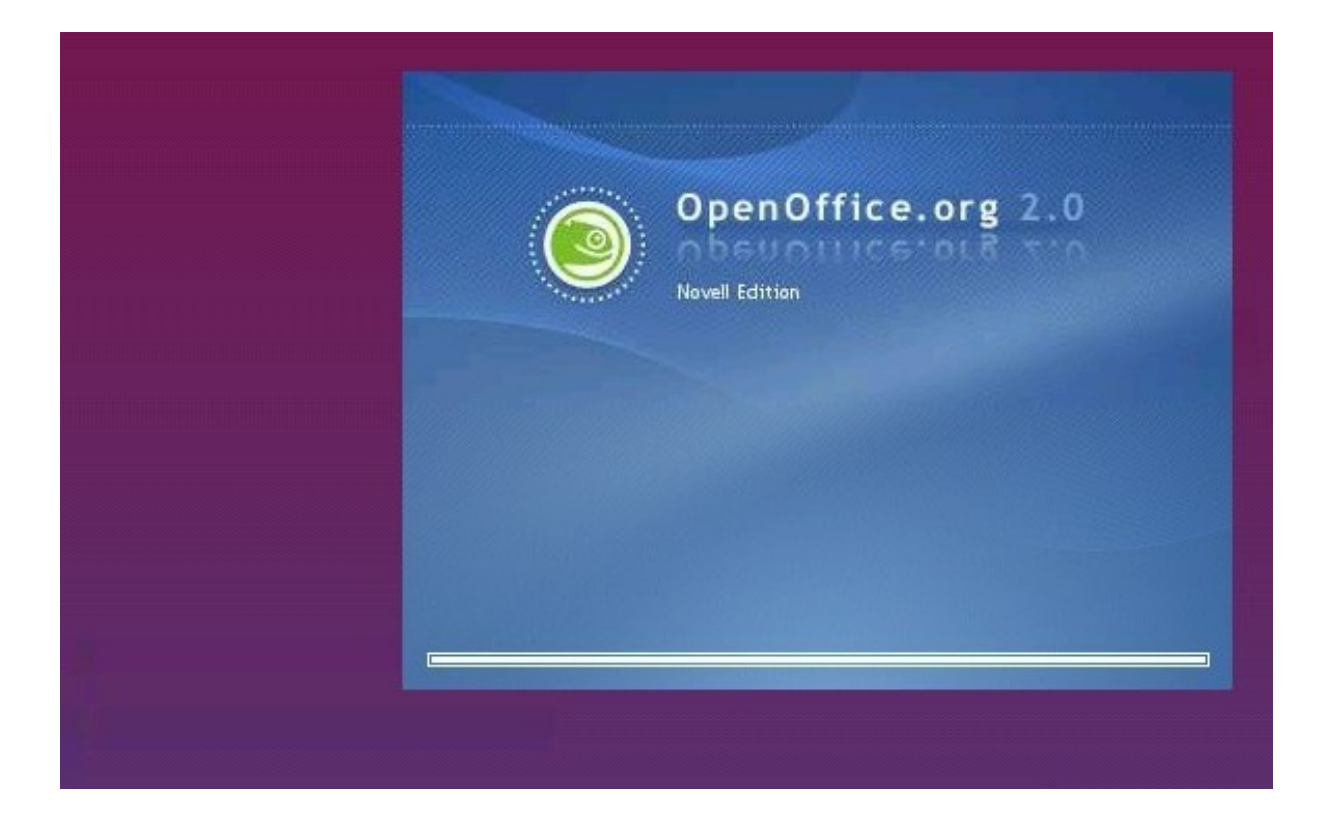

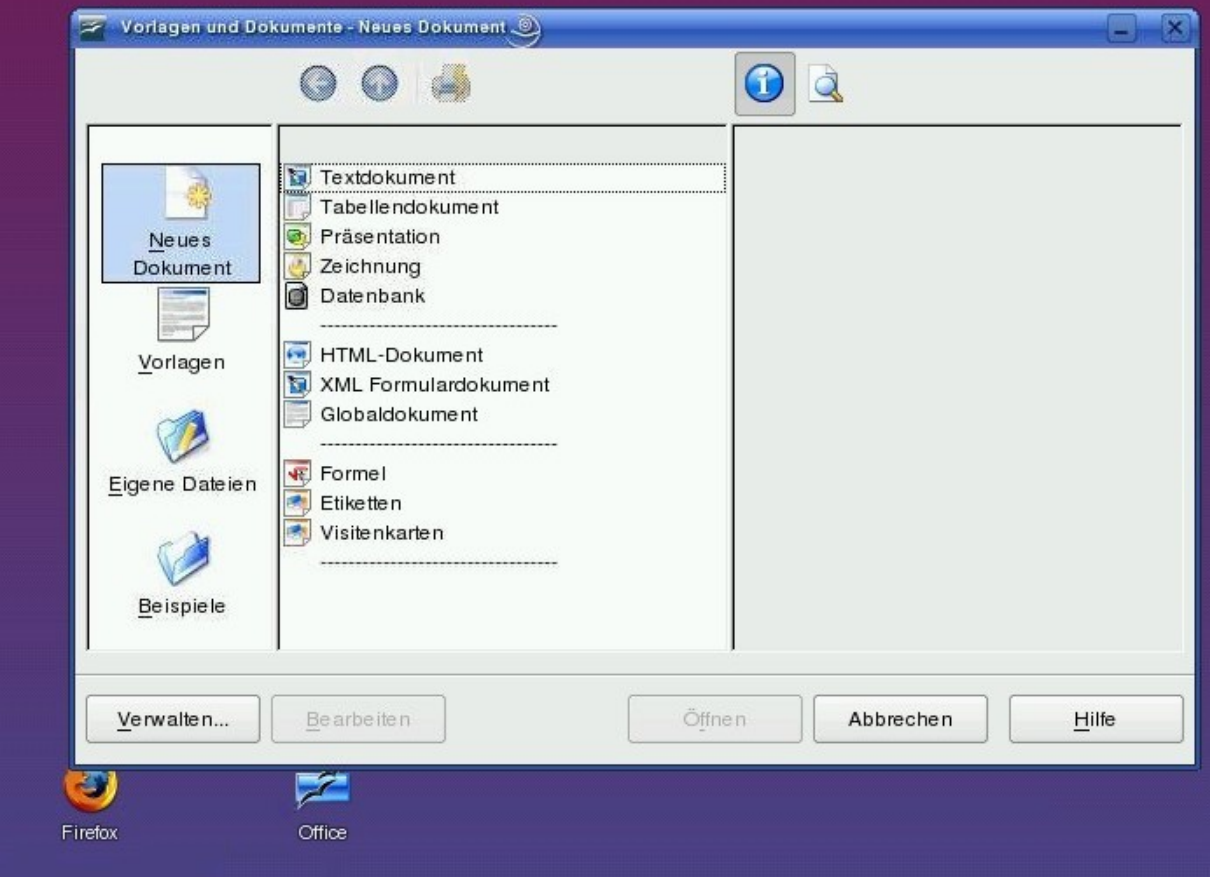

To work with this application you can use the known assistants. When creating your own files you have the option of saving in WINDOWS – compatible file formats.

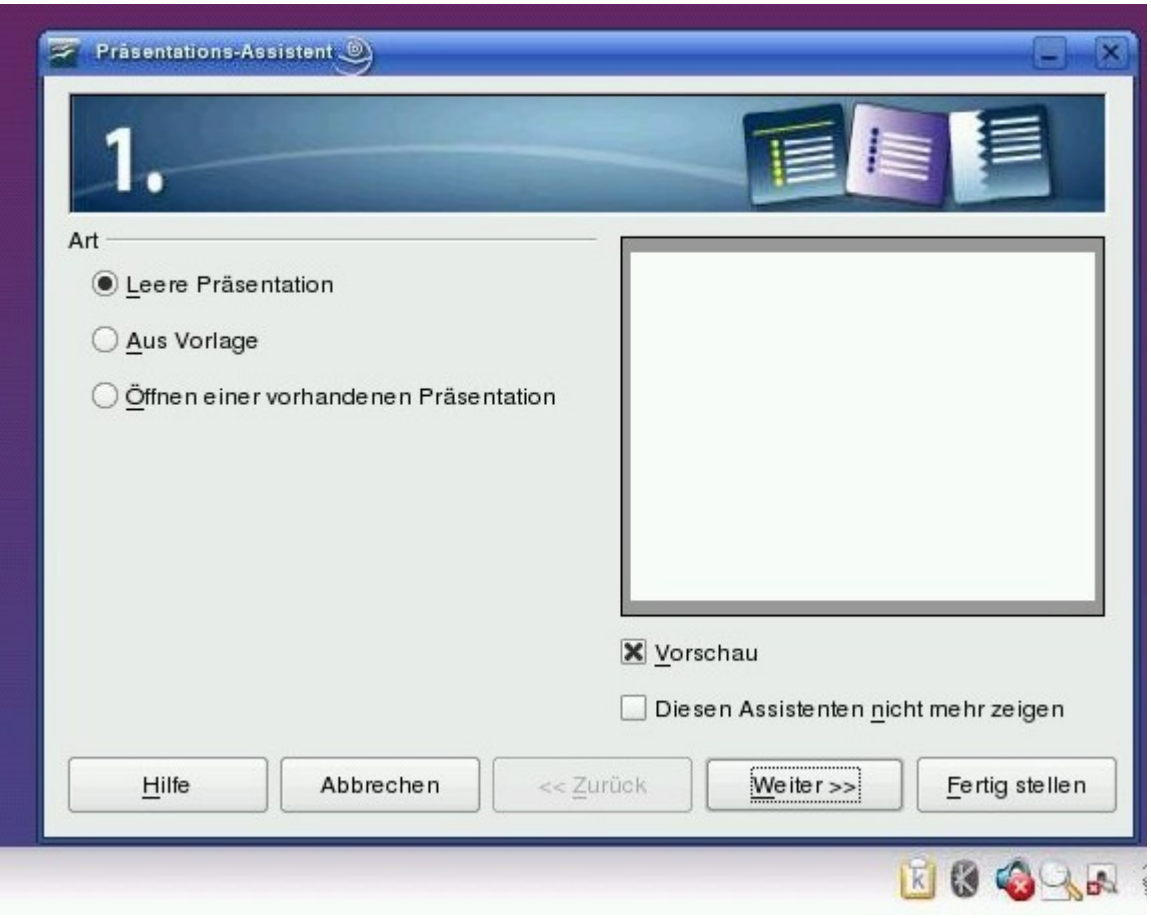

There are many examples of interactive work on a WEB 3.0 - environment. The presentation of the scale of possibilities would be beyond the scope of this short introduction. We are happy to provide you with a comprehensive range of applications.

As at the use of a "normal" computer workstation, you must shut it down after use. This is necessary for the virtual workplace to remember all the settings you have made and the programs that are still open to load again automatically.

To shut down click simply the familiar green bottom left on your virtual desktop and select "Logoff" or similar. The following screen will appear in your browser. Click on "end current session ". So, all settings are saved and your virtual workplace is available again in the familiar form.

Please avoid, as you are used to, just to close the browser or the opened browser window. In this way you will not take advantage of using all the options of WEB 3.0 - system.

If you have questions about WEB 3.0 and the use of a virtual workplace, please contact us per email to **kundenservice@netexx.com**. We will contact you within 24 hours.

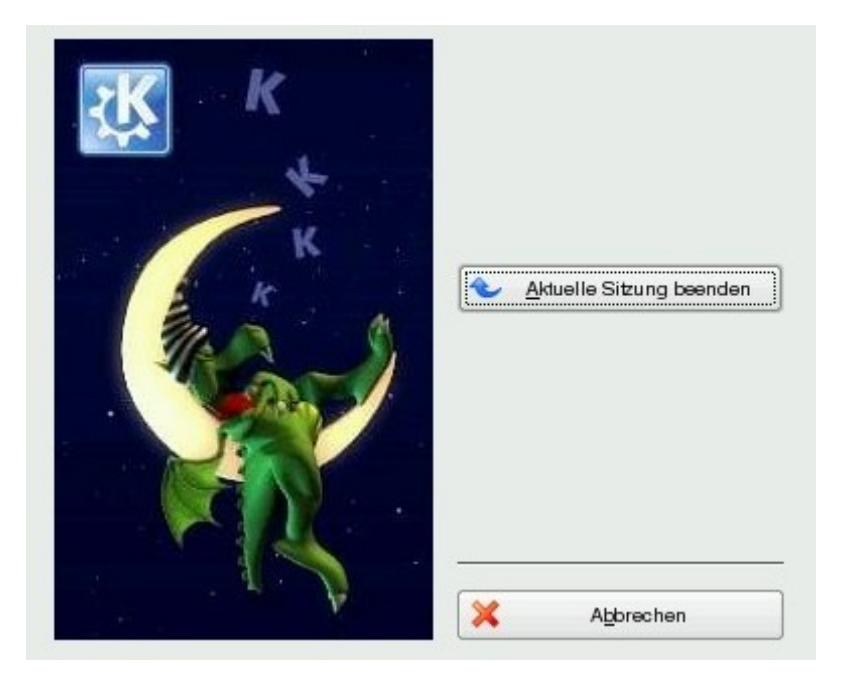

Good luck at using our virtual working environment wishes you

## **LUDWIG NACHRICHTENTECHNIK WEB 3.0 Serverbetriebstechnik GbR**

your partner in the realization of innovative technology in the field of online - communication